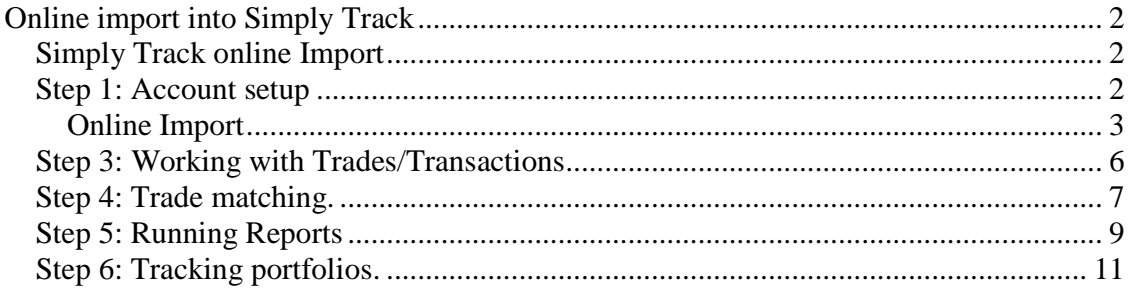

## **Online import into Simply Track**

#### **Simply Track online Import**

### **Step 1: Account setup**

An account, Also called portfolio is where all your trades stored. You can have multiple accounts, perhaps one for each brokerage account you trade with. Open Simply Track tool, Click on account setup window under main window as shown below  $\blacksquare$ 

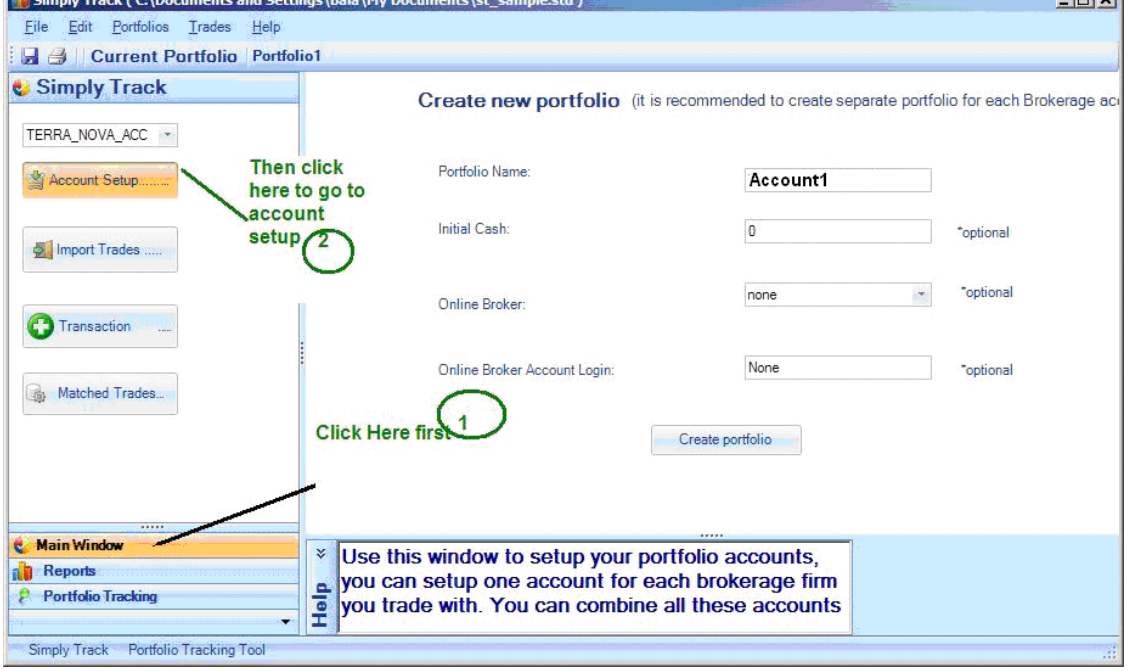

After completing above clicks, click on Create portfolio. Zoom this document to see the pictures with more clarity

After successful account setup , Click on Import Trades as shown below.

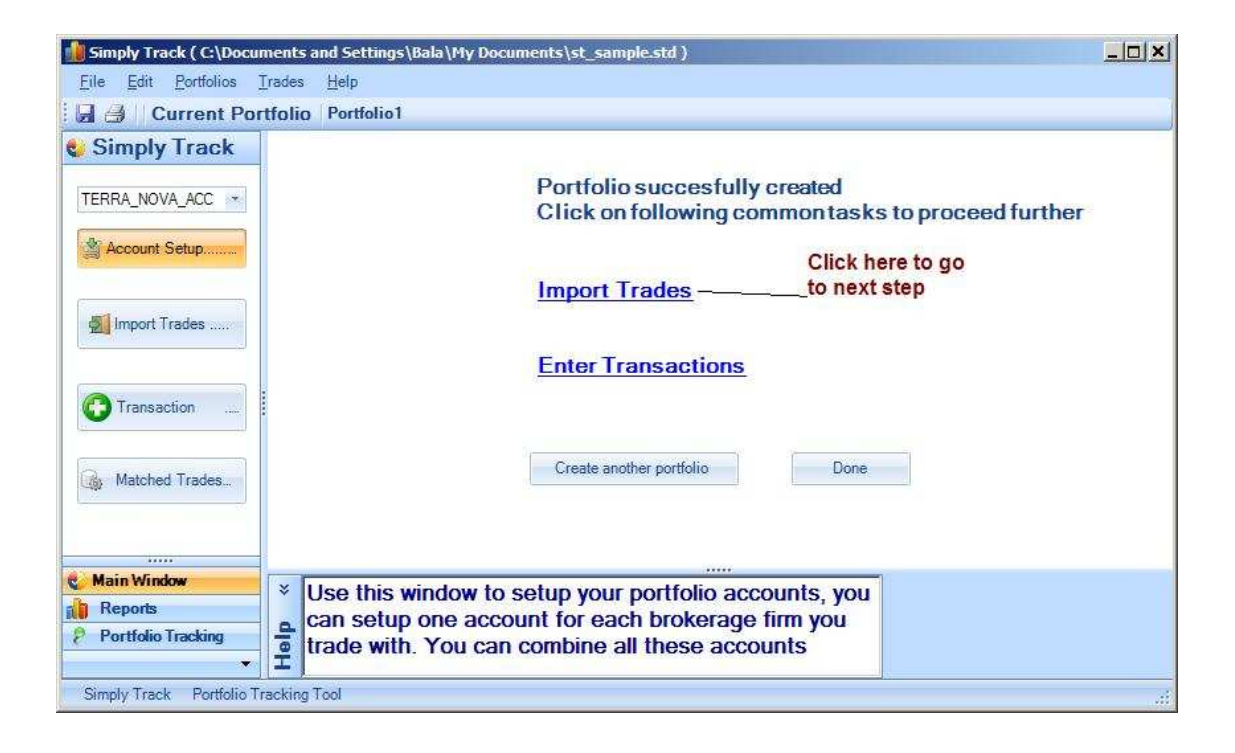

#### **Online Import**

This is Quickest and easiest way. Using this option you will simply type your account number and password, and then Simply Track securely connects to your broker account to download your trades. This option is supported for select brokers and some are limit access to the last 90 days of trade history. We recommend using File import if this is not working.

If you are using Ameritrade, you must use Account number and PIN to connect from Simply Track, make sure you get Account number and Pin from Ameritrade site as shown below.

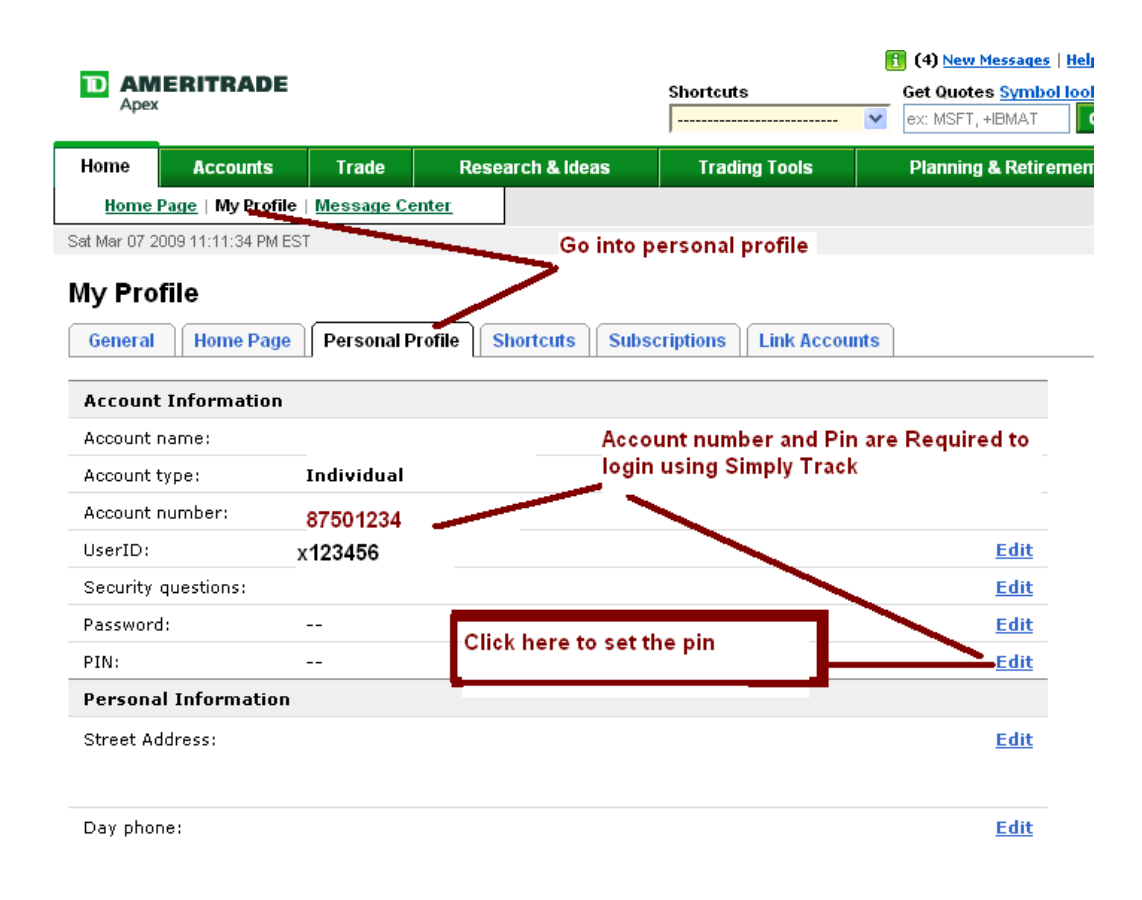

Click on Import Trades and then select " Download Trades from brokerage account " option as shown below . Enter Account Number noted from previous screen in account number column and then enter PIN under password columns

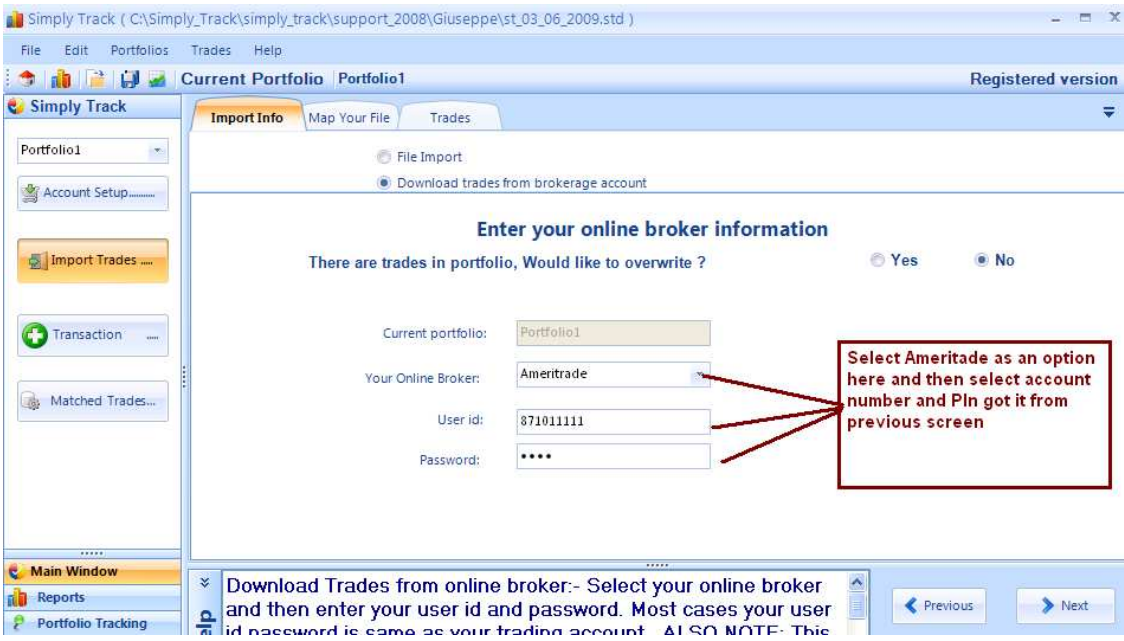

After successful logon you should see the screen like this.

- 1. Select your account number
- 2. Select download all available trades if you are downloading for the first time
- 3. For subsequent downloads you can select date range option below
- 4. Click on Next button

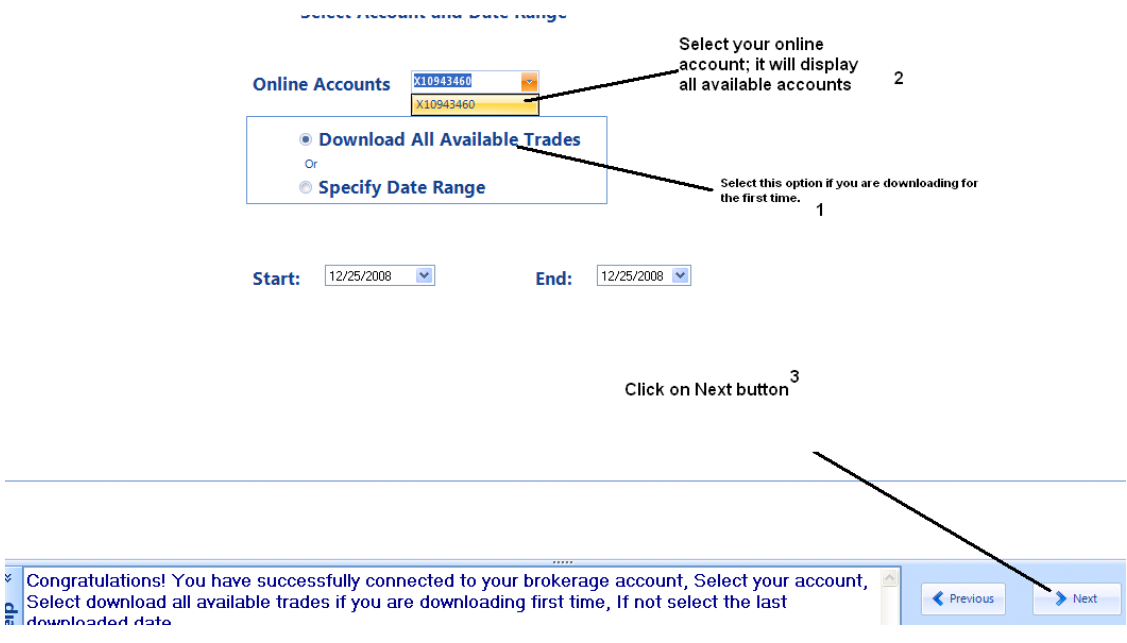

After clicking the next button you should see all available trades.

Note: Direct download may not work for all brokers. Fidelity, E\*TRADE and many others only provides last 90 day trades. If online import is not working then you can always fall back to file import.

After clicking next button you should see something like this, Click on Accept button below. Pay attention to 1,2,3 boxes shown in the picture below .

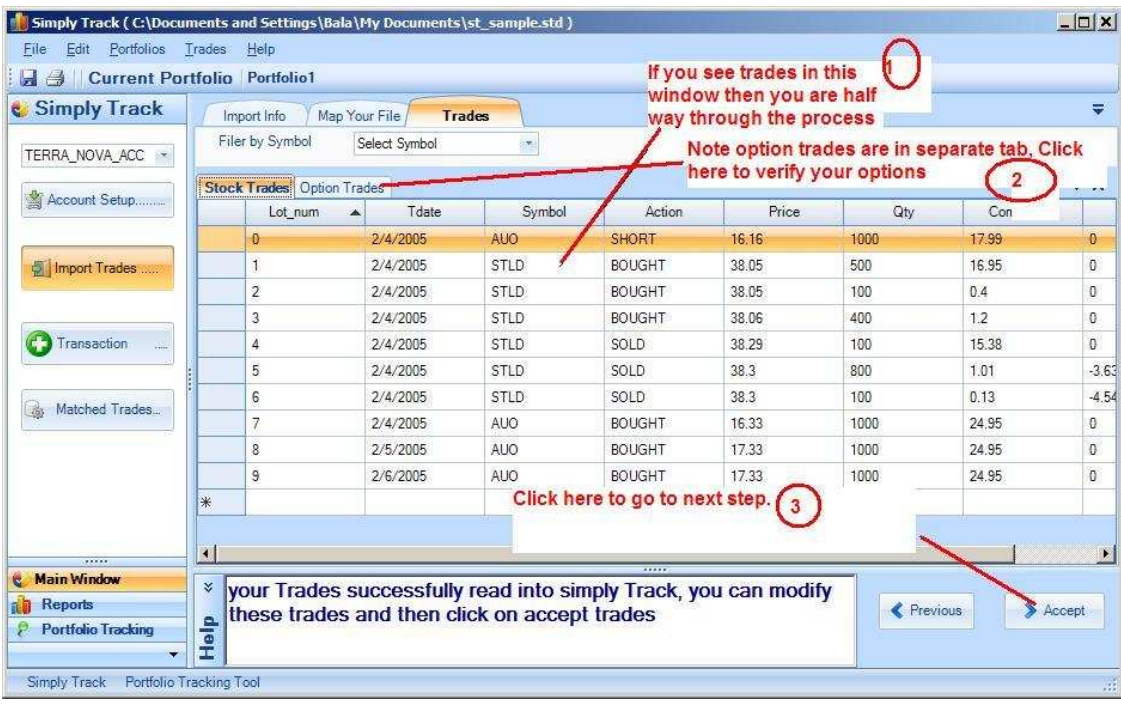

#### **Step 3: Working with Trades/Transactions**

Under transaction tab you can record new trades by simply clicking last row, you can select the row and right click to delete the row, and you can delete multiple rows by simply selecting multiple rows. You can edit any trade by double clicking it. You can also filter the trades, work with only Buy trades, Sell trades etc. Click on Accept after making changing to your trades

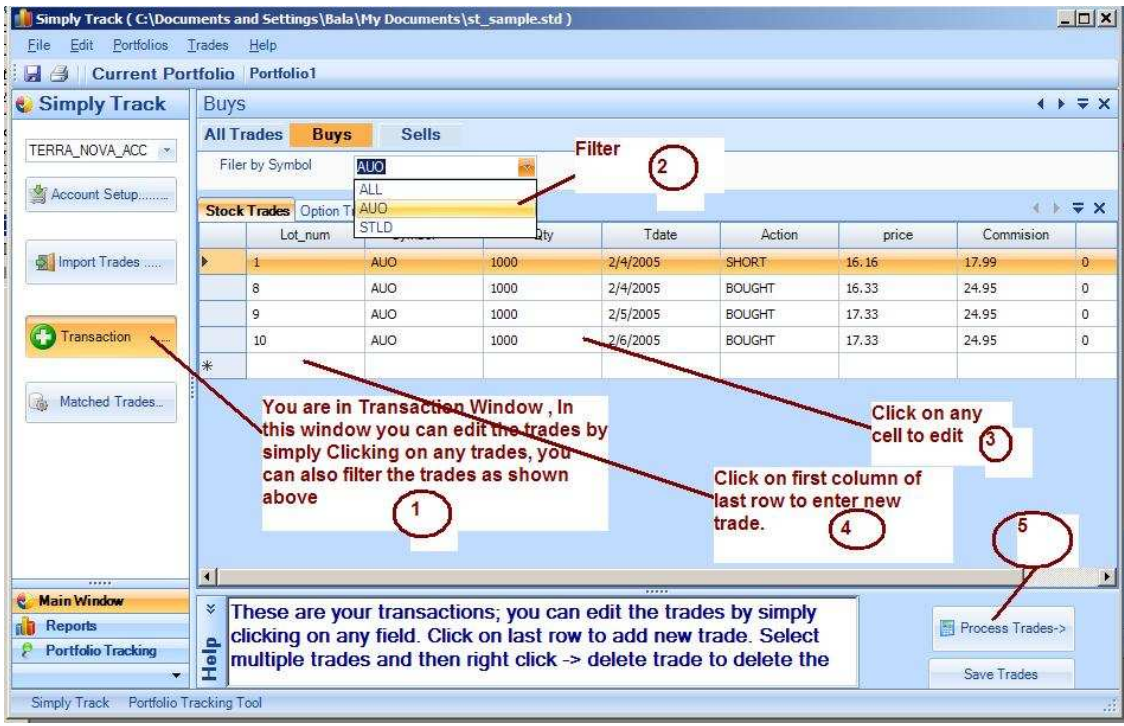

## **Step 4: Trade matching.**

During the trade matching Simply Track matches every sell trade with corresponding buy trade and vice versa. Follow these simple steps outlined in this picture to perform Trade matching. Follow these screen shots to validate trade matching.

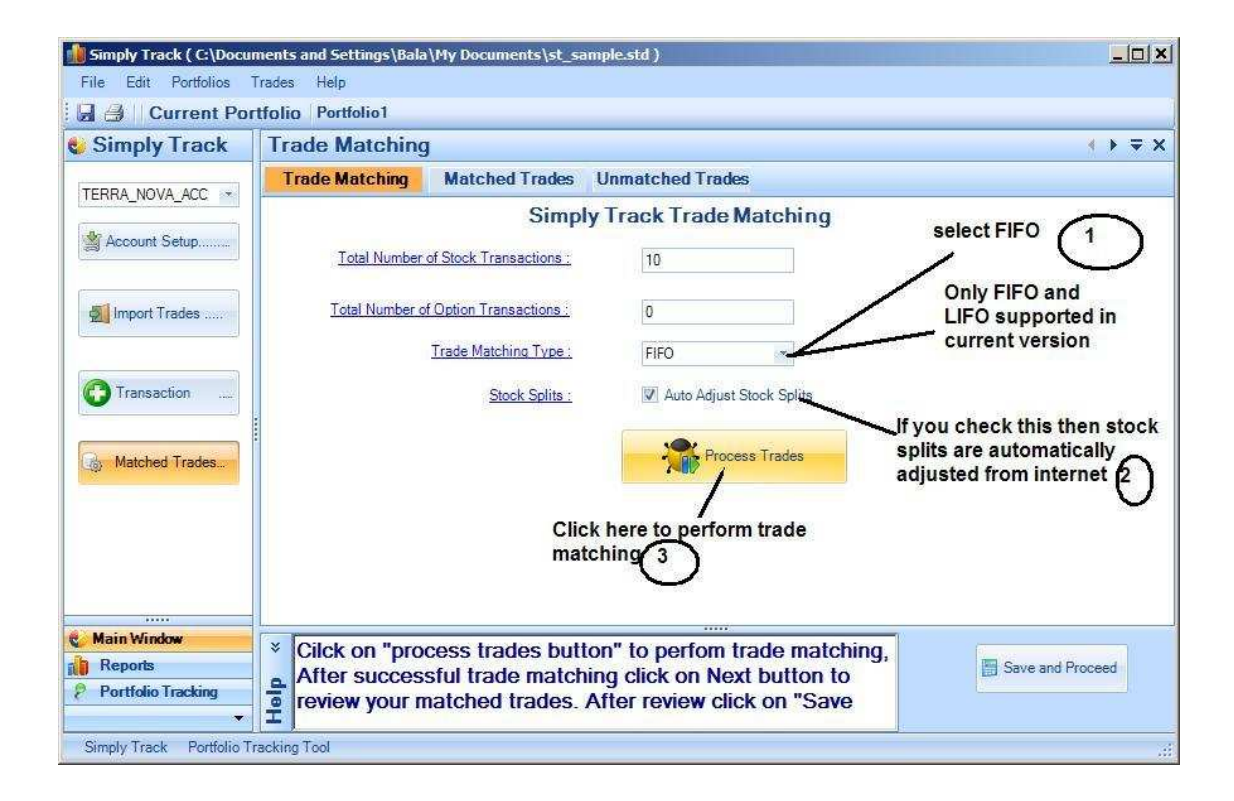

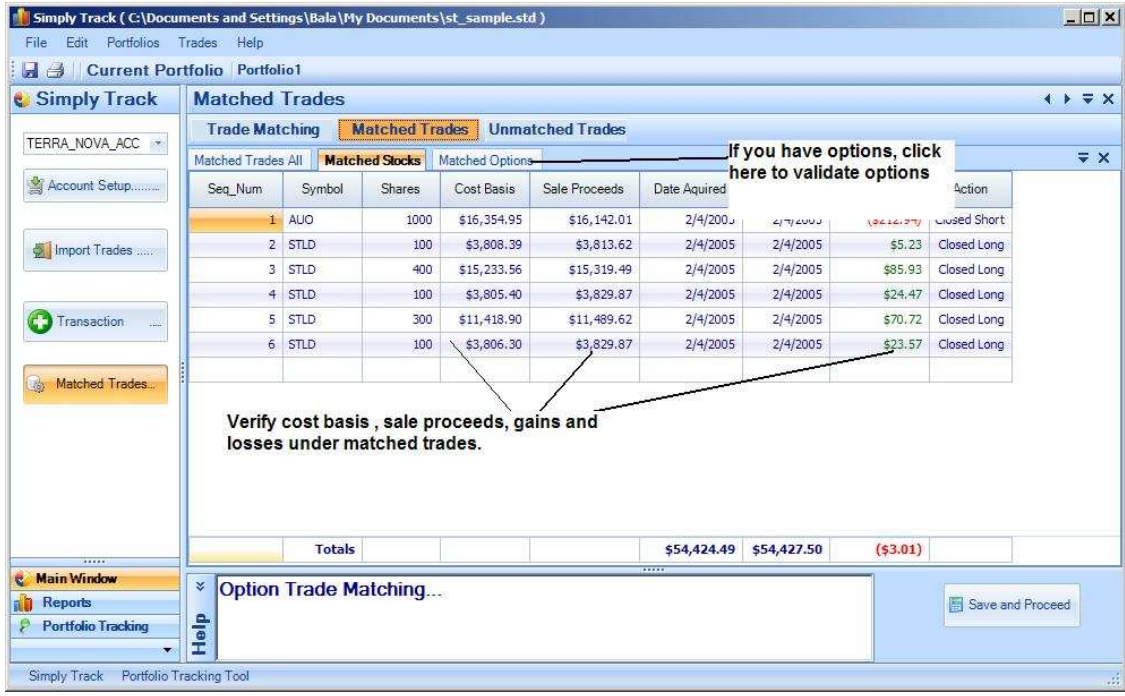

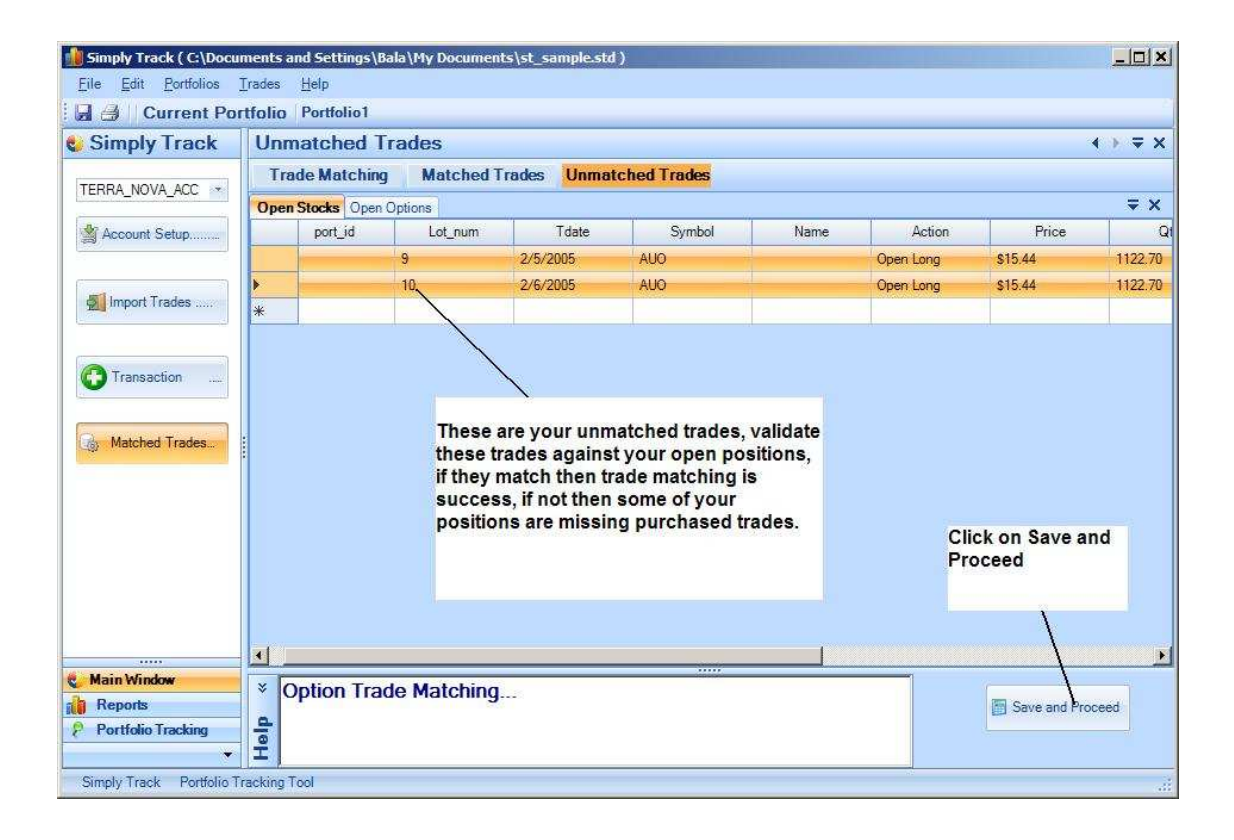

### **Step 5: Running Reports**

Running simply Track reports is trivial , Click on Report Tab on left bottom of the screen and then click on Any report you like from left links and then select the portfolio and hit the run button . Follow the easy steps described in the screen shot.

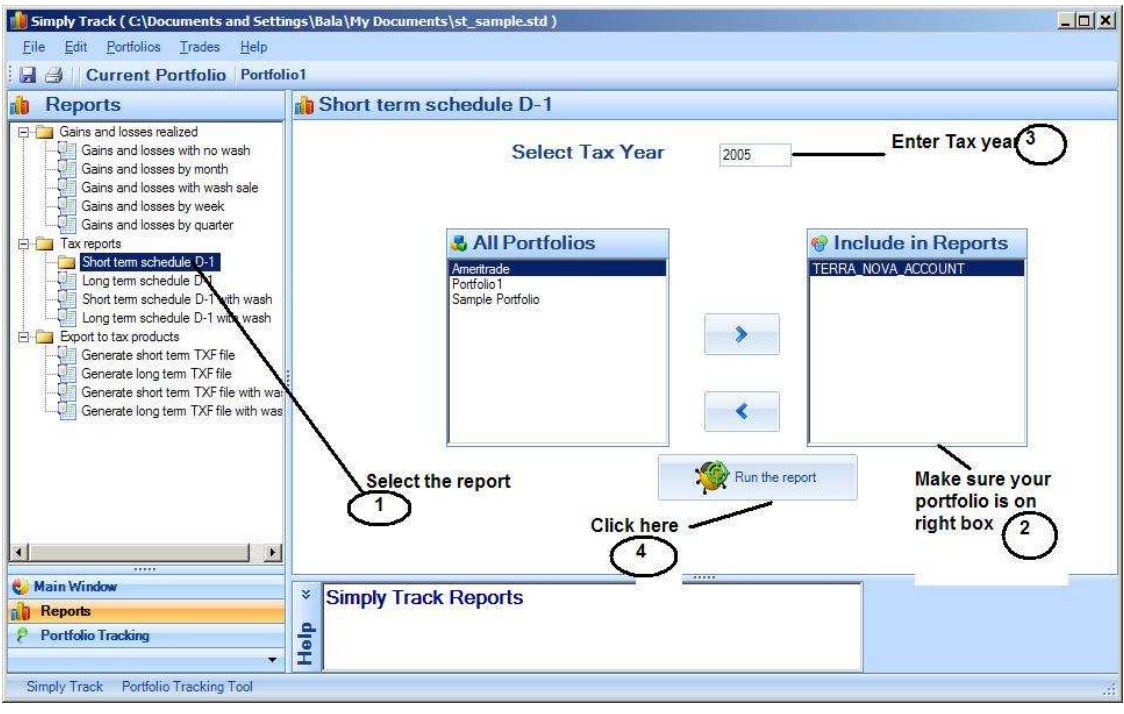

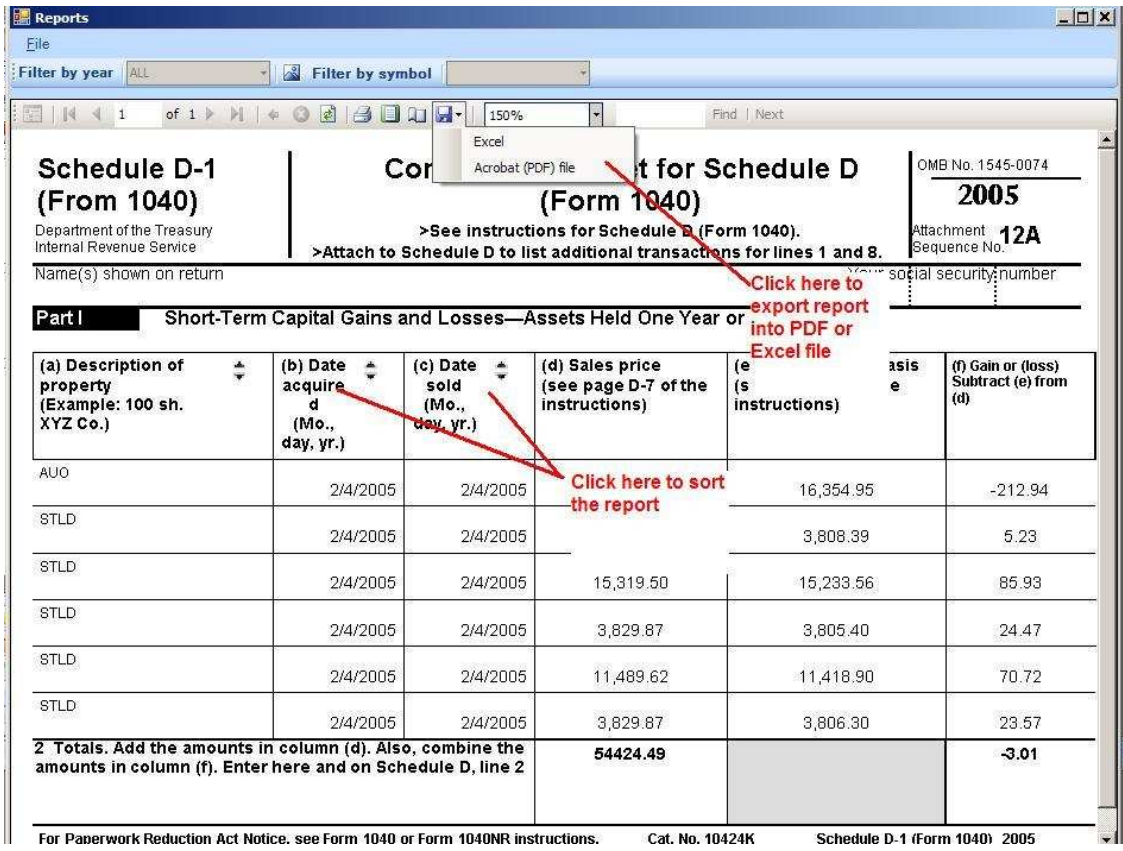

# **Step 6: Tracking portfolios.**

After successful completion of your import , trade matching, you update stock prices for current holding as shown below

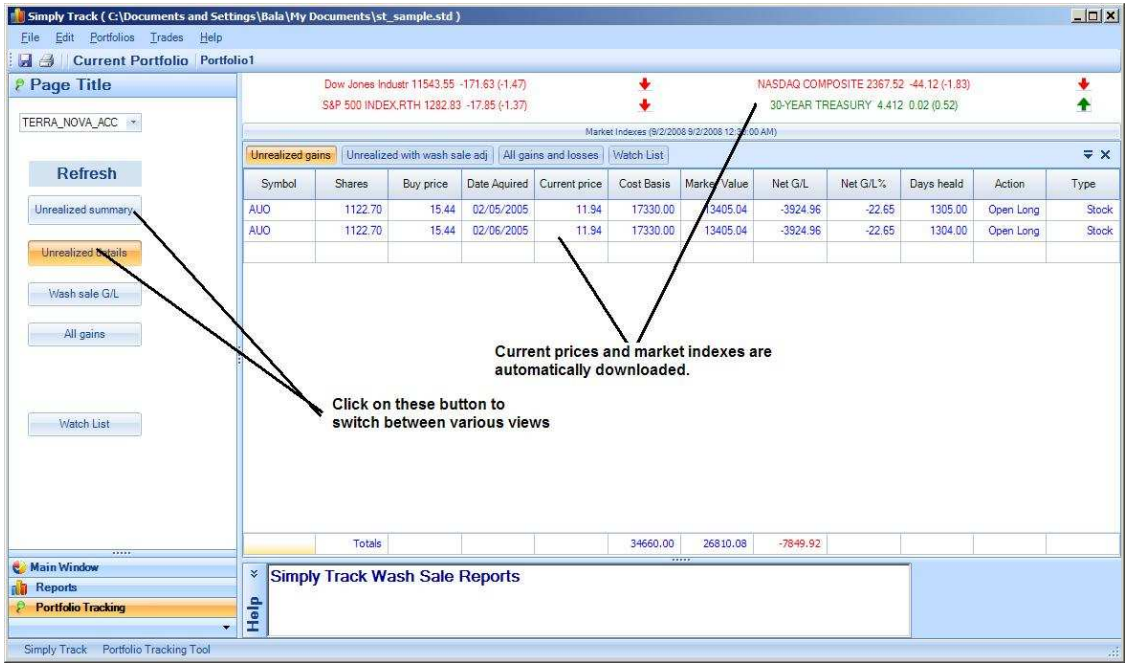